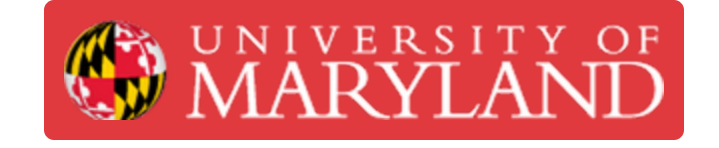

## **Schedule an upcoming exam using PrairieTest for Students**

Learn how to schedule your exam using PrairieTest.

**Written By: Nicholas Bentley**

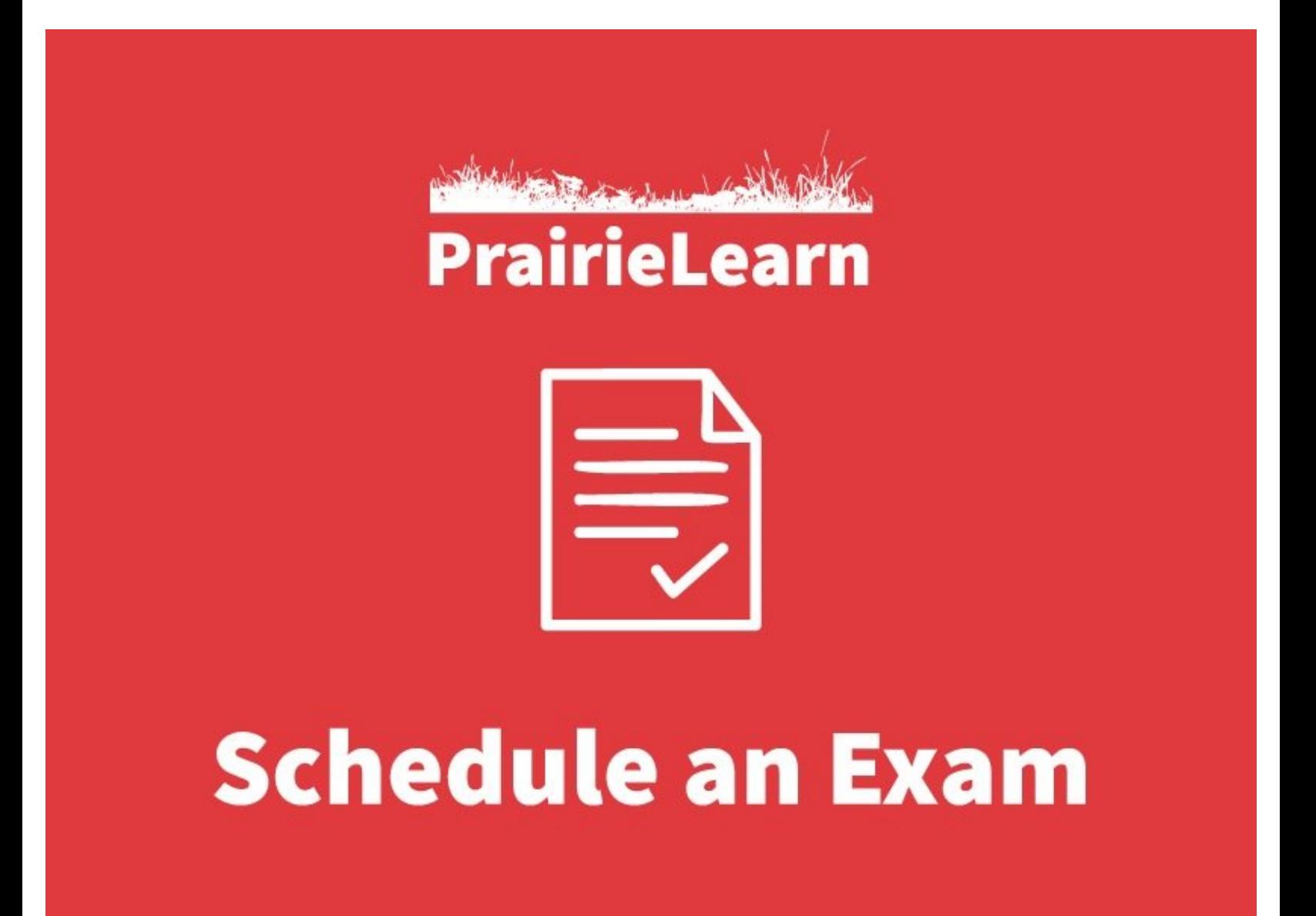

This document was generated on 2022-01-09 02:39:35 PM (MST).

## **Step 1 — Log in to PrairieTest**

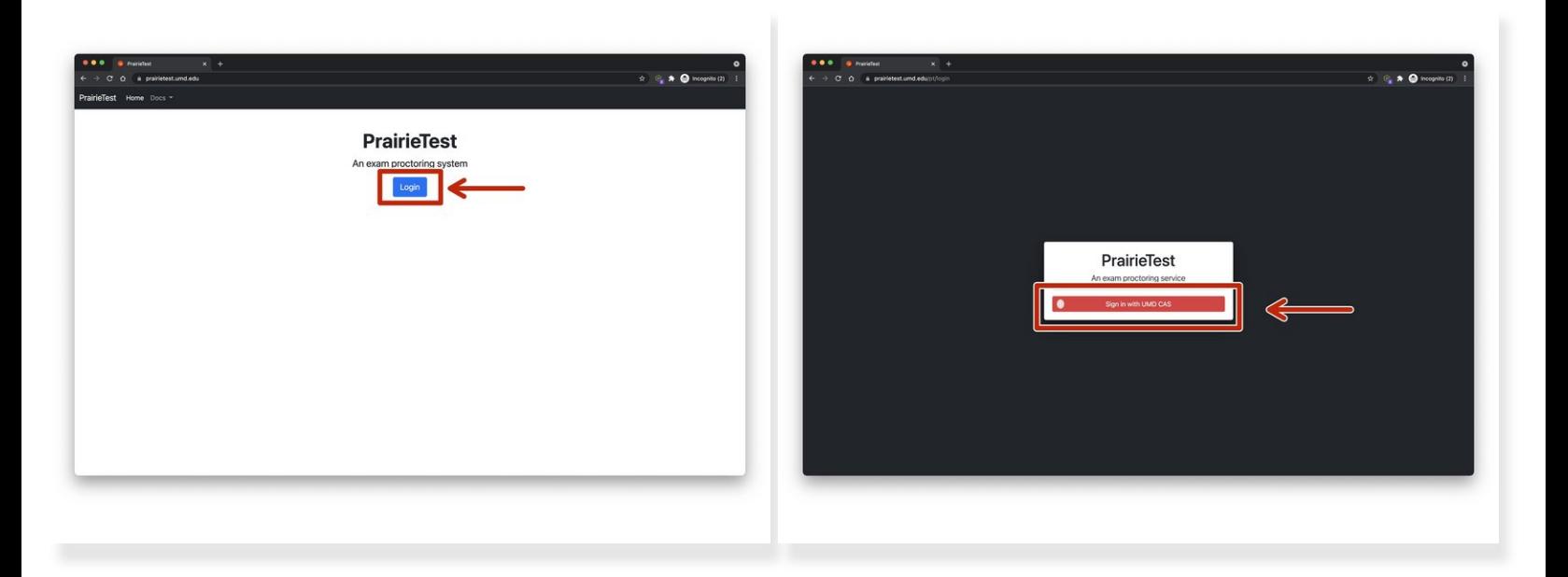

Visit <https://prairietest.umd.edu> and log in using UMD CAS.

You will need to complete your Duo push to authenticate via CAS.

This document was generated on 2022-01-09 02:39:35 PM (MST).

## **Step 2 — Make a reservation for your exam**

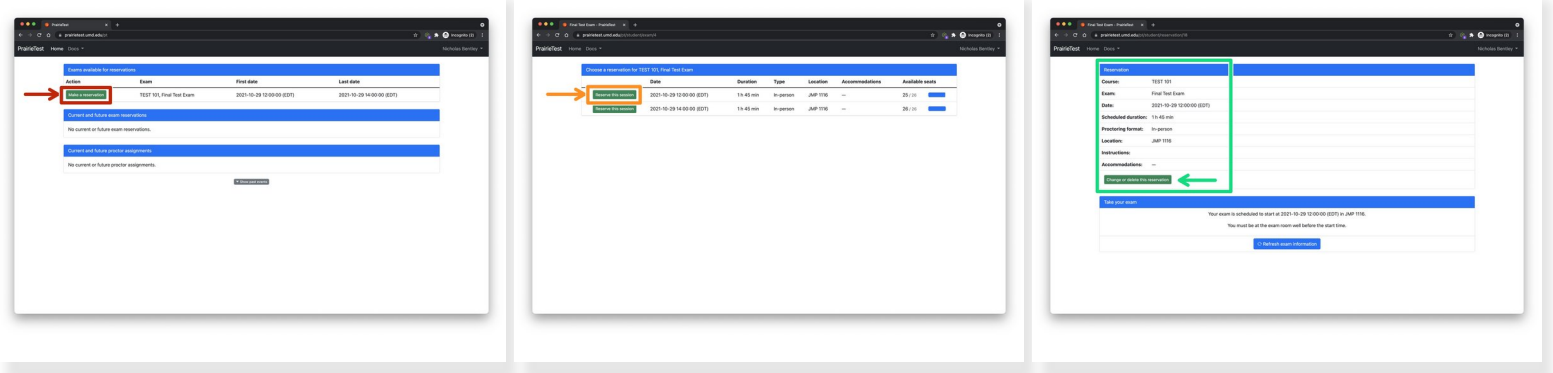

- Find your exam in the list of options and click the green **Make a reservation** button.
	- $(i)$  If your exam is not listed, your instructor may not have made it available to for registration yet. **Please contact your instructor with questions or concerns.**
- Choose a time slot that works best in your schedule and click **Reserve this session**.
- You will be given a confirmation of your reservation on the following page with options to change or delete your reservation **if available**.  $\bullet$ 
	- $\odot$  Your instructor sets restrictions on changing or deleting your reservation. By default, you are able to change or delete your reservation up until 30 minutes prior to the start of the exam, however this varies per exam.
	- $(i)$  If you do not see options to modify or delete your reservation and need to do so, please contact your instructor.

You have successfully registered for your exam. Please contact your instructor if you have any questions or concerns regarding your exam registration.

This document was generated on 2022-01-09 02:39:35 PM (MST).